### 【新築事業及び改修を含む事業、調査設計計画の補助申請を行う方】

交付申請書の作成(調査設計計画を除く)や、審査中の整備事業事務局(以下:事務局)とのやり取り、および書類の 再提出等はすべてWEB上で行います。申請の手続きの流れは下記のとおりです。 (※既設改修事業の申請はWEBを使用しません。交付申請要領P.42を参照してください。)

# 交付申請書の提出までの流れ

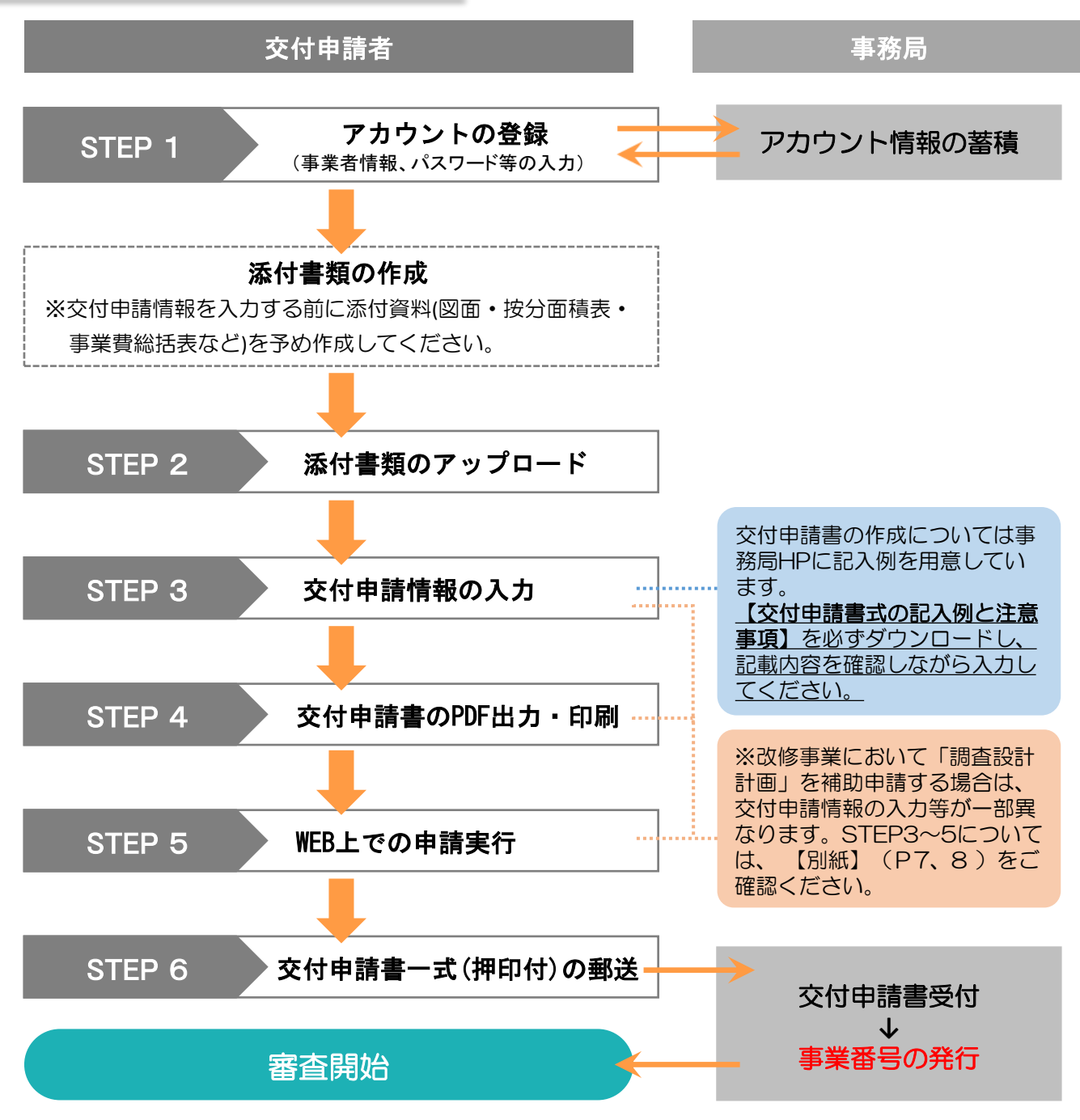

#### 留意事項

- ●「WEB上の申請実行」だけでは交付申請は完了していません。必ず郵送にて書類を提出してください。
- アカウントは事業毎に登録が必要となります。
- 同一ブラウザで複数の事業を操作することは出来ません。複数の事業を申請している場合は、一度ロ グアウトし、改めて個別のアカウントでログインしてください。

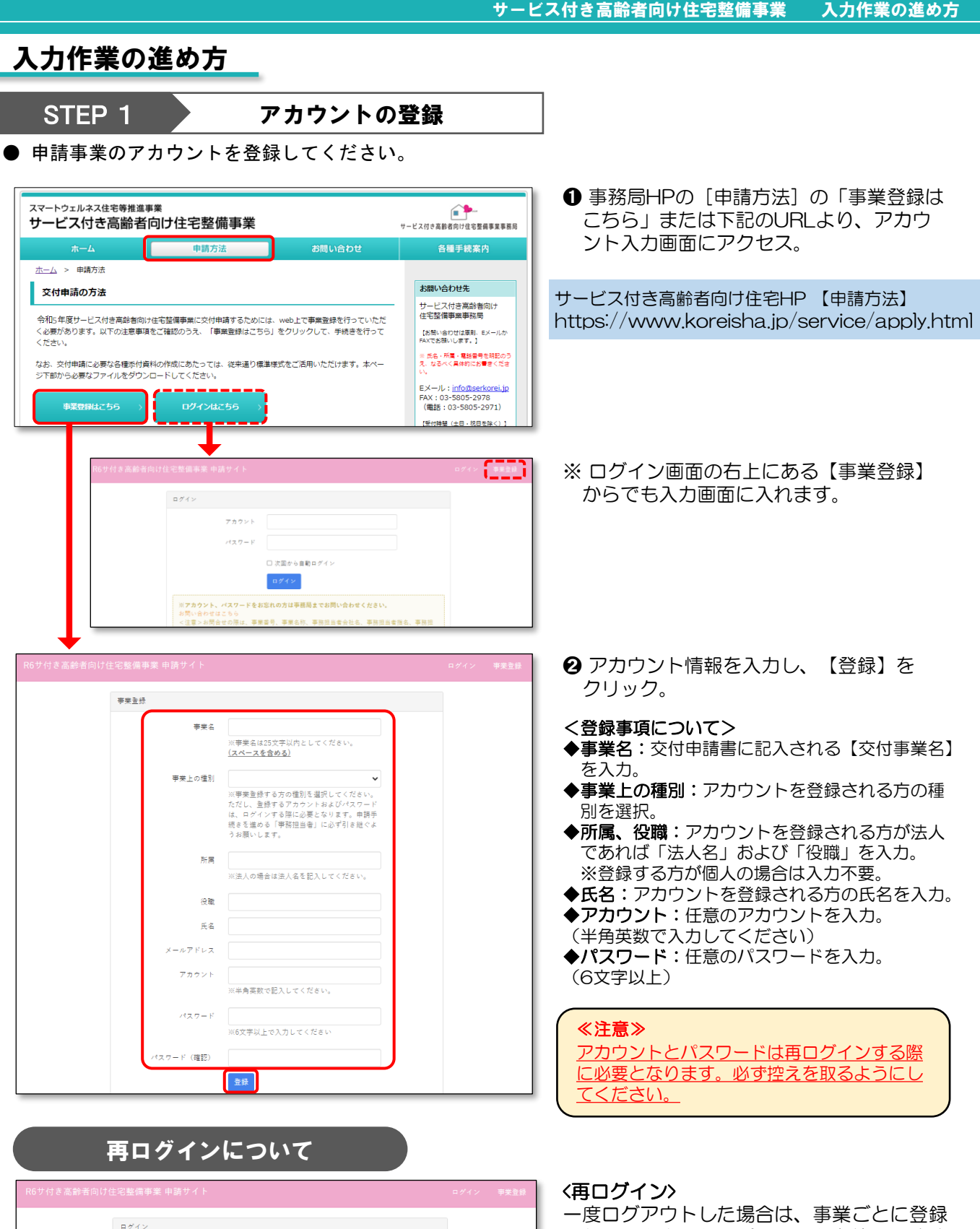

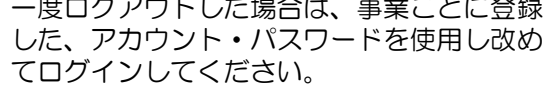

※アカウント・パスワードを忘れた際は、「お問 い合わせはこちら」をクリックし、事務局へメー ルにてお問い合わせください。

※なお、同一ブラウザで複数の事業を操作するこ とは出来ません。必ず一度ログアウトし、改めて 別アカウントで再ログインしてください。

アカカンド パスワード

※複数案件をお持ちの事業者様へ<br>1 台の PC で複数事業にロゲインす

□ 次回から自動ログイン ログイン

ドをお忘れの方は事務局まで<mark>お問い合わせください。</mark> | \*の同ツ言?では、<br>| <注意>お問合せの際は、事業番号、事業名称、事務担当者会社名、事務担当者指名、事務担|<br>| 当者電話番号、事務担当者メールアドレスを明記してください。|

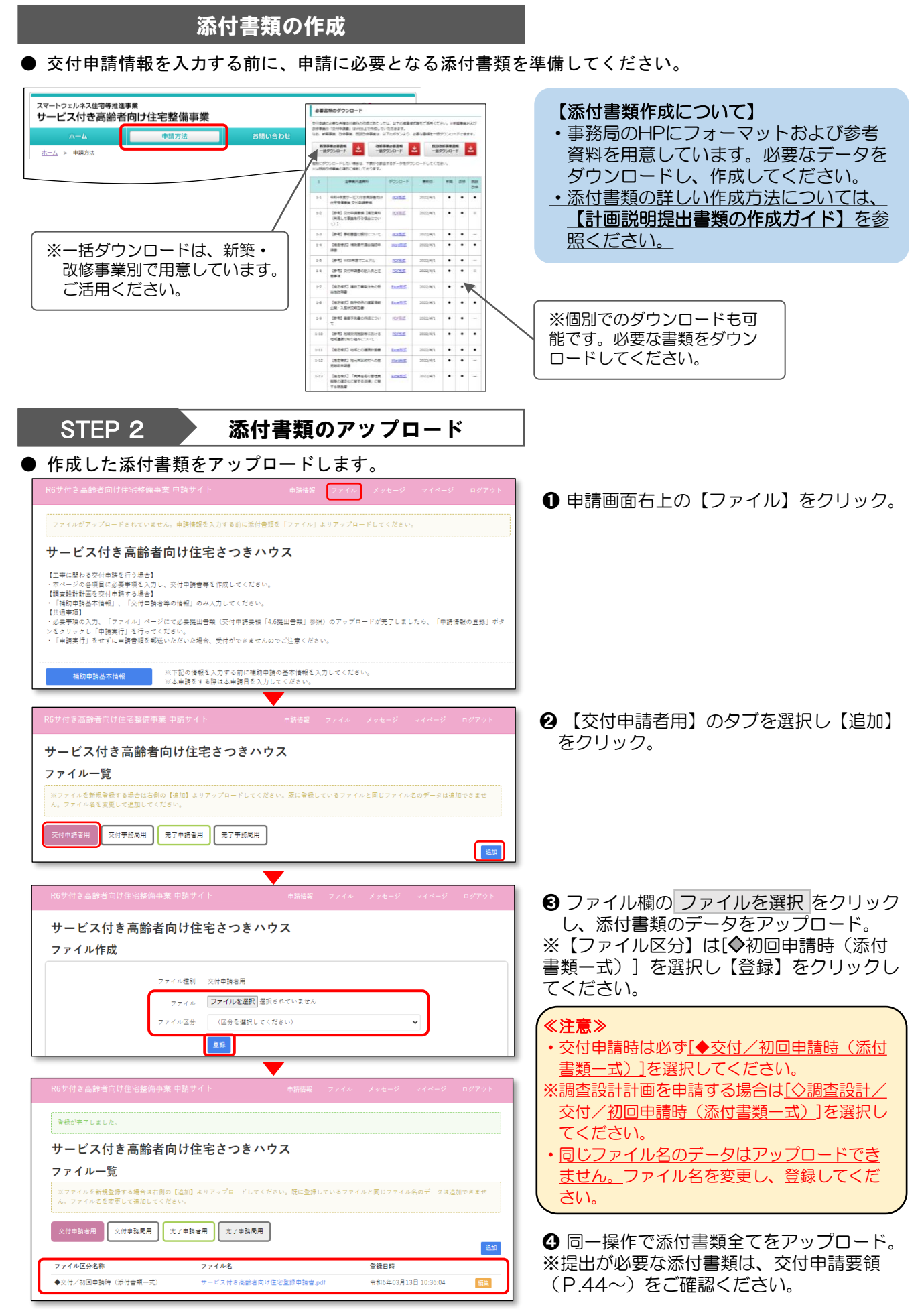

### STEP 3 交付申請情報の入力

● サービス付き高齢者向け住宅の登録内容および作成した添付書類に基づき、各項目の情報を入力してく ださい。※「調査設計計画」を交付申請する場合は【別紙】(P7.8)を参照ください。

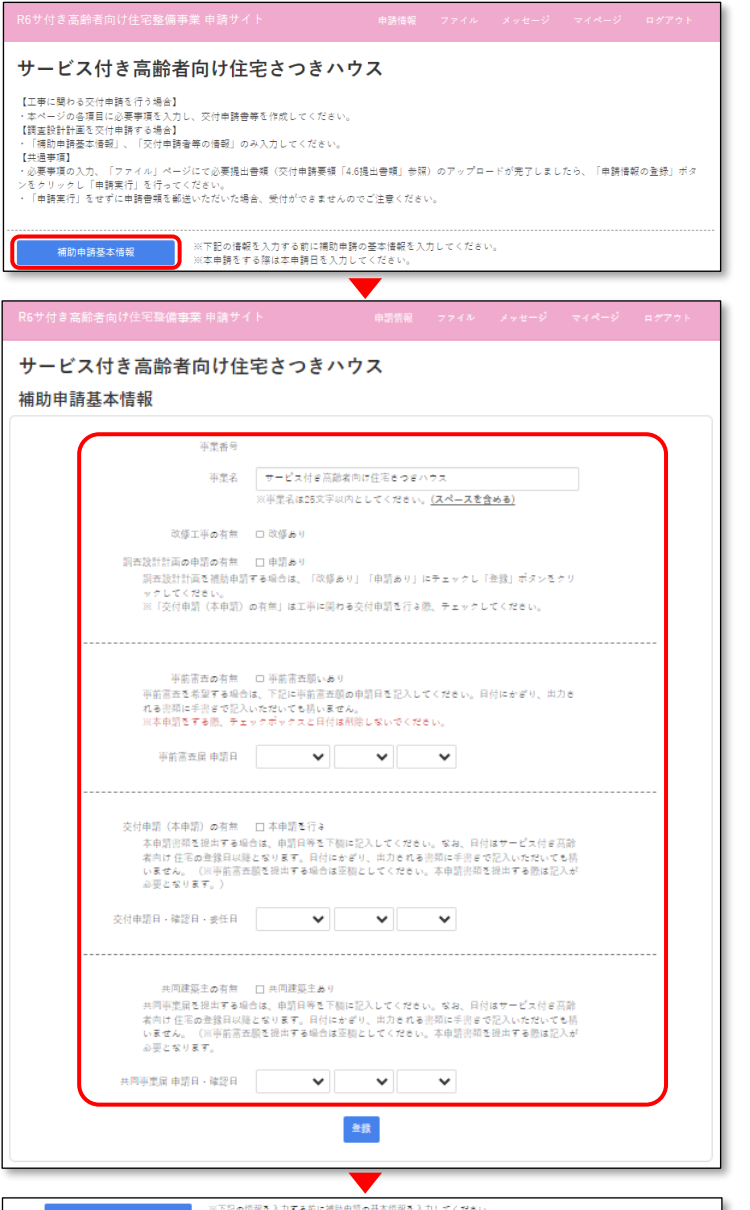

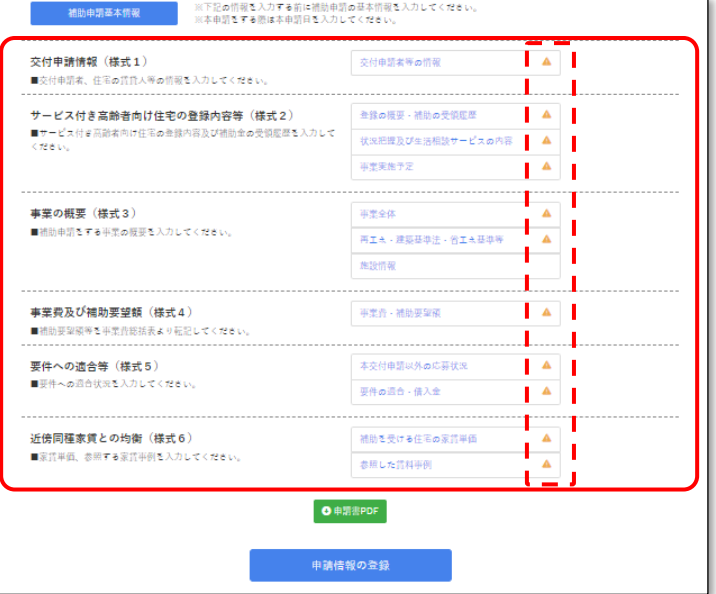

- ➊ 【補助申請基本情報】をクリックし、補 助申請の基本情報を入力。
- ◆事業名称、改修工事の有無等を入力。 ※事業番号は交付申請書を郵送提出し、事 務局が受付をした際、付与されます。 ※改修を含む事業の場合は"改修あり"に チェックしてください。
- ◆申請内容、各種日付を入力。
- ・事前審査の有無

事前審査を行う場合は「事前審査願いあり」 にチェックをし、事前審査願の申請日を入力 してください。

・交付申請(本申請)の有無

本申請として交付申請を行う場合は「本申請 を行う」にチェックし、交付申請日等を入力 してください。

- ※事前審査の場合、この項目の記入は不要で す。サービス付き高齢者向け住宅の登録が 完了し、本申請書類を提出する際、入力し てください。その際、事前審査願のチェッ クおよび申請日は消さないでください。
- ・共同建築主の有無

共同して事業を行う者がいる場合は「共同建 築主あり」にチェックし、共同事業届の申請 日を入力してください。

- ※日付に限り、出力される[交付申請書]等に 手書き記入が可能です。
- ※間違えて日付を入力し、消えない場合は 一度全ての日付を削除・登録の上、再度 入力してください。

#### ★登録内容を入力する補助機能★

サ高住の登録内容の入力を簡略化するため に、補助機能を使用することができます。 使用方法は、事務局HPにある「交付申請 書の記入例と注意事項(P.29)」をご参照く ださい。

- ❷ 交付申請情報を入力。
- ・各様式1~6の必要事項を記入してください。

事務局HPより【交付申請書式の記入例と注 意事項】をダウンロードし、記載内容を確 <u>認しながら入力してください。</u>

- <記入にあたって>
- ・原則、全ての項目について入力が必要です。 ※【施設情報】のみ、施設の補助申請が ない場合は入力不要です。
- 入力していない項目には ▲ マークが表示 されます。

≪注意≫ 各項目は途中保存が出来ません。入力する際 は、必要となる情報を準備した上で、ページ ごとに最後まで入力してください。

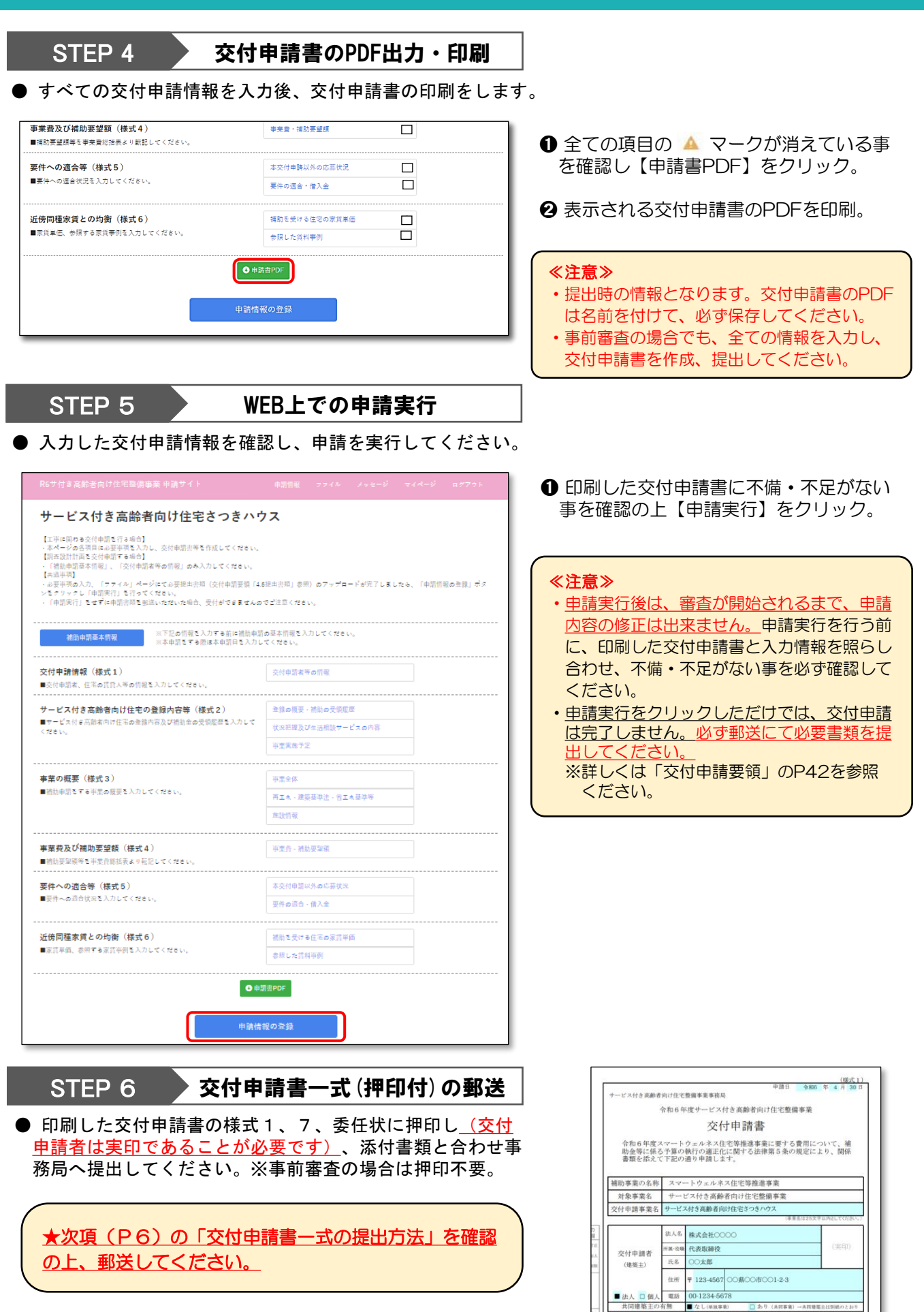

□あり (共同事業)→共同建築主は

## 交付申請書一式の提出方法

- ・必要な書類が整いましたら、交付申請に係る提出書類一式を以下の方法で提出してください。
- ・交付申請要領「4.4 提出先」「4.5 提出方法」「4.6 提出書類」も必ずお読みください。

#### 1.提出部数

「必須書類+その他の添付書類」1部

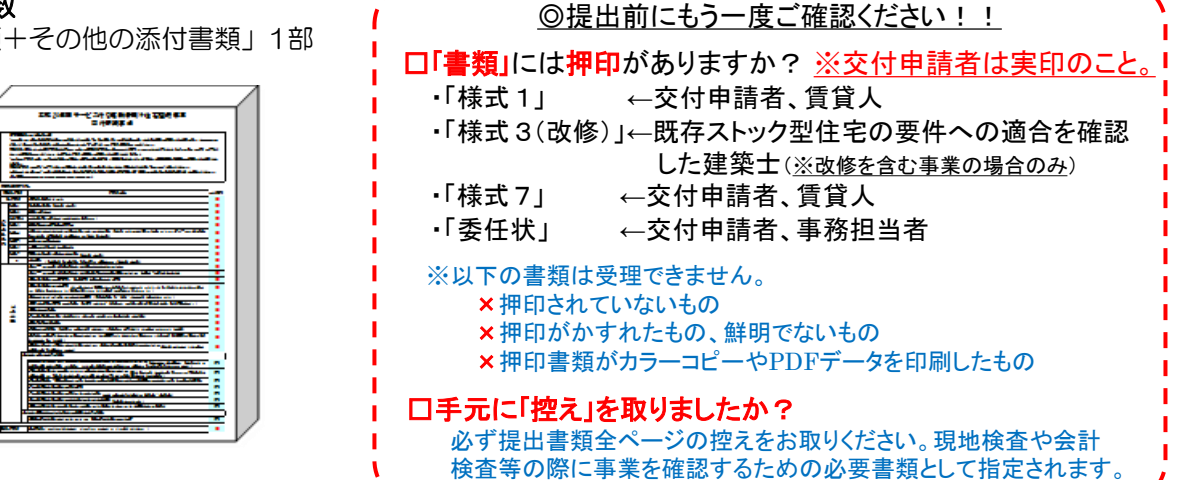

### 2.提出物の体裁

◇文書作成は、日本語の活字体としてください。 (押印書類原本の日付欄を除き、原則手書きは不可 ) ◇A4サイズ・片面印刷としてください。 (元の大きさがA3の図面等も70%に縮小コピーしサイズを統一) ◇散逸しないよう全体をまとめ、クリップ留めにしてください。 (ホチキス留め、インデックス等不可) -◇必要書類は一括して郵送してください。(※分割された送付書類は原則として受領できません。)

### 3. 封筒おもて書き

- ◇郵送または宅配便で提出してください。 (※本整備事業事務局に直接ご持参いただいても お受け取りはできません。)
- ◇差出人情報は、封筒の表側=宛て先を書いた同じ 面に記入をお願いします。
- ◇レターパック、ビジネスレターケース、宅配便等 をご利用の場合も、専用の記入面や送付伝票の 「品名」欄に、「令和6年度交付申請書在中」と 必ず記載してください。(※調査設計計画を交付 申請する場合は末尾に(調査)と記入)

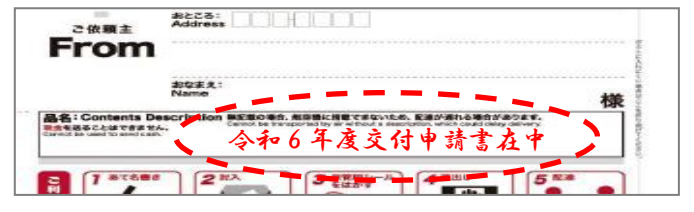

#### 4.その他、注意事項

- ・書類はハードカバーのファイルや、ボックス、高価な キャリーケース等への綴じ込みをしないでください。
- ・必要以上に大型の箱で送付しないでください。適切な サイズの封入、梱包で提出してください。
- ・事務局の窓口から提出者に対し、受け取った旨のご連絡はしません。必要な場合は、 事業者ご自身で確認することができる方法(特定記録郵便等)で提出してください。
- •提出書類が申請すべき内容や規定をみたしていない場合や、不備 不足等がある場合は、交付申請が 受理出来ない場合がありますのでご注意ください。
- ・提出書類はお返ししませんので、その旨予めご了承ください。

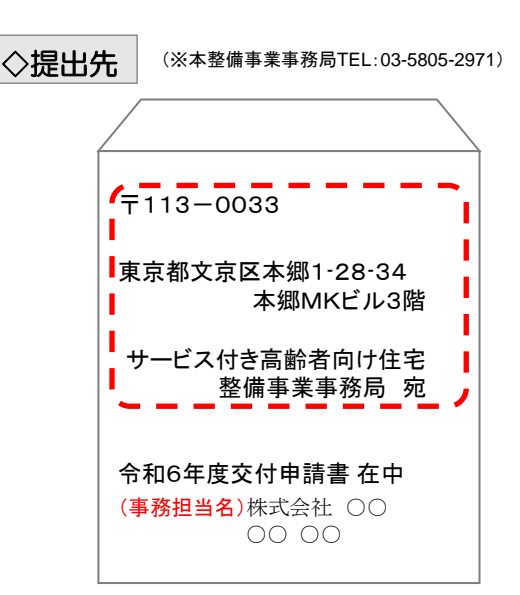

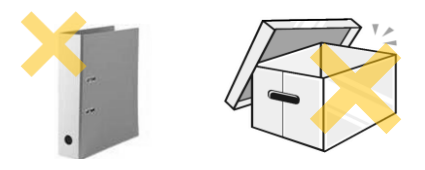

## 【別紙】調査設計計画の交付申請方法

調査設計計画を補助申請する場合は、下記の手順で交付申請情報等を入力し、申請の手続きを行ってください。 ※STEP2を参考に、交付申請情報を入力する前に添付書類を作成し、必ずアップロードしてください。提出が必要な書類は、 交付申請要領(P.46)をご参照ください。

STEP 3-C 交付申請情報の入力

**● <u>「補助申請基本情報」および「交付申請者等の情報」のみ</u>入力してください**。

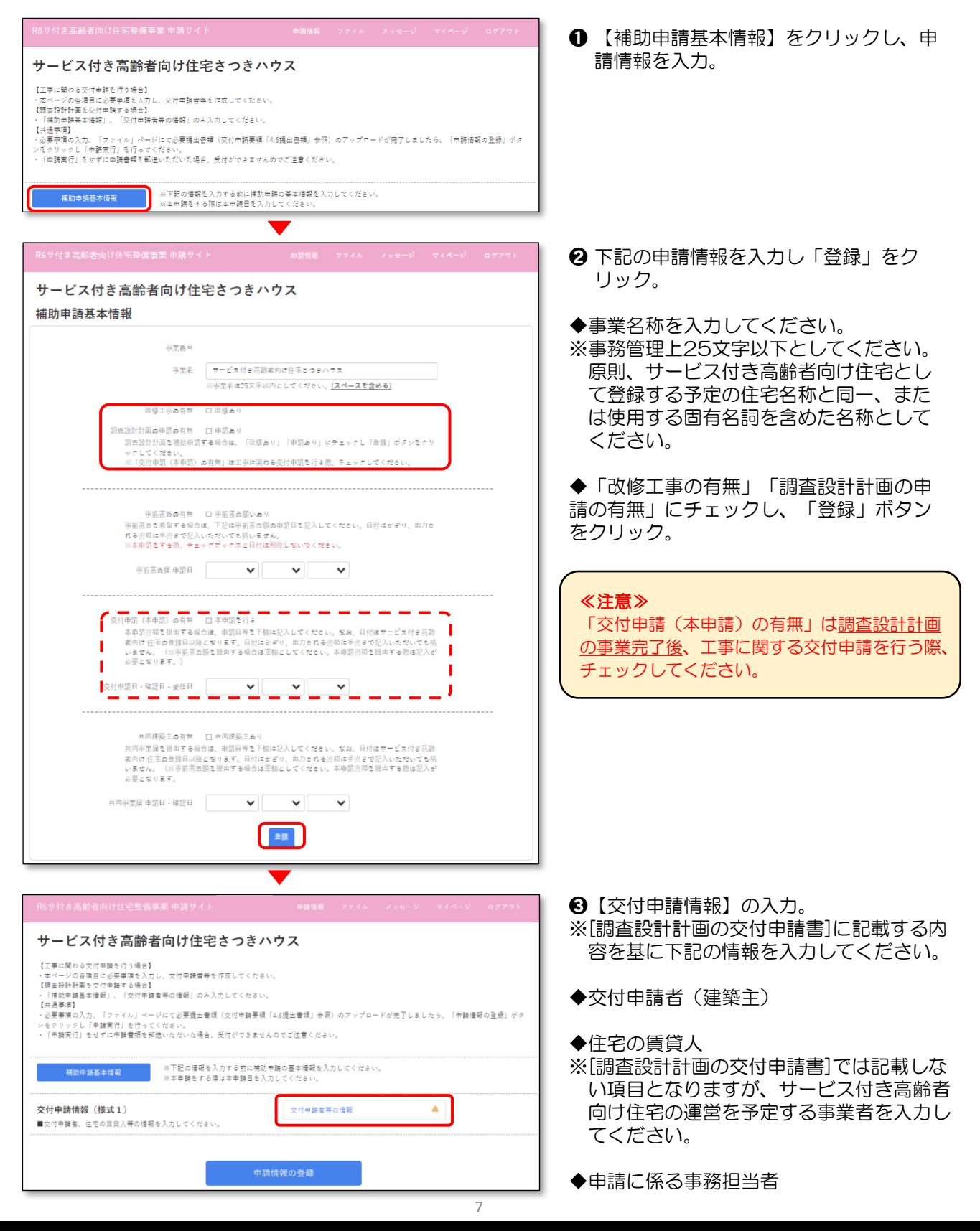

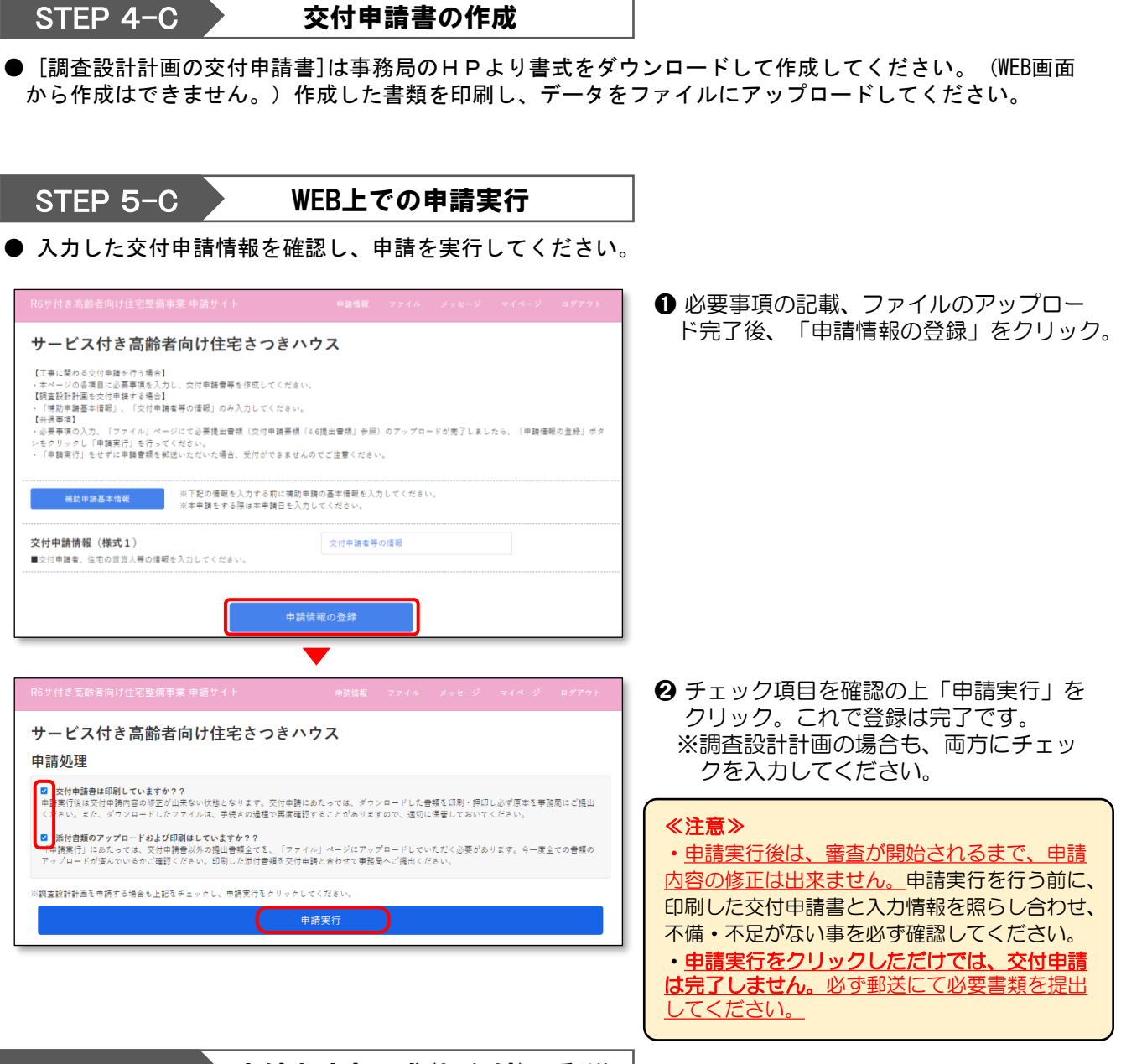

STEP 6-C > 交付申請書一式 (押印付) の郵送

「調査設計計画の交付申請書」の様式1、4、委任状に押印(交付申請者は実印が必要です)の上、 添付書類と合わせ(各1部)を事務局へ提出してください。

★P6の「交付申請書一式の提出方法」を確認の上、郵送してください。

## 工事に係る交付申請書の提出について

● 調査設計計画の事業完了後、工事に係る交付申請を行う場合も同じ画面を使用します。詳しい申請方法 については「調査設計計画の完了実績報告」の際、あらためてご案内いたします。